ロボットパンチルトヘッド

# **PTR-10 MARK II**

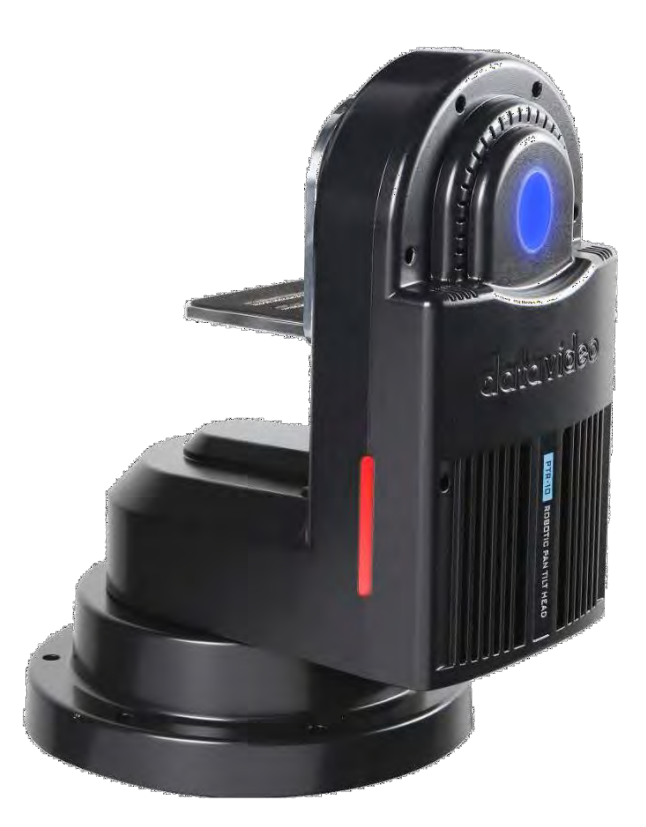

取扱説明書 datavideo

## 目次

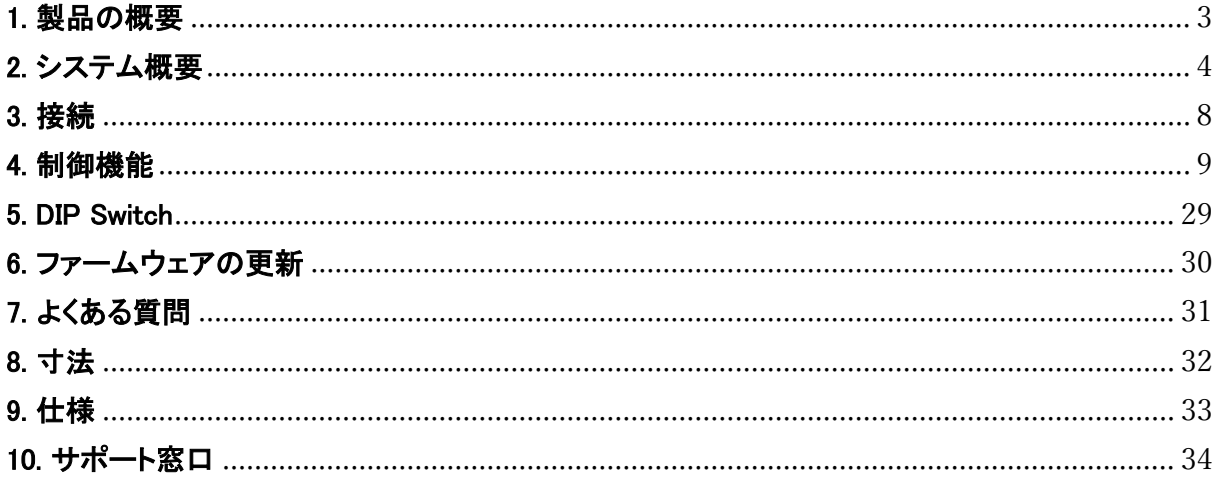

## 内容物

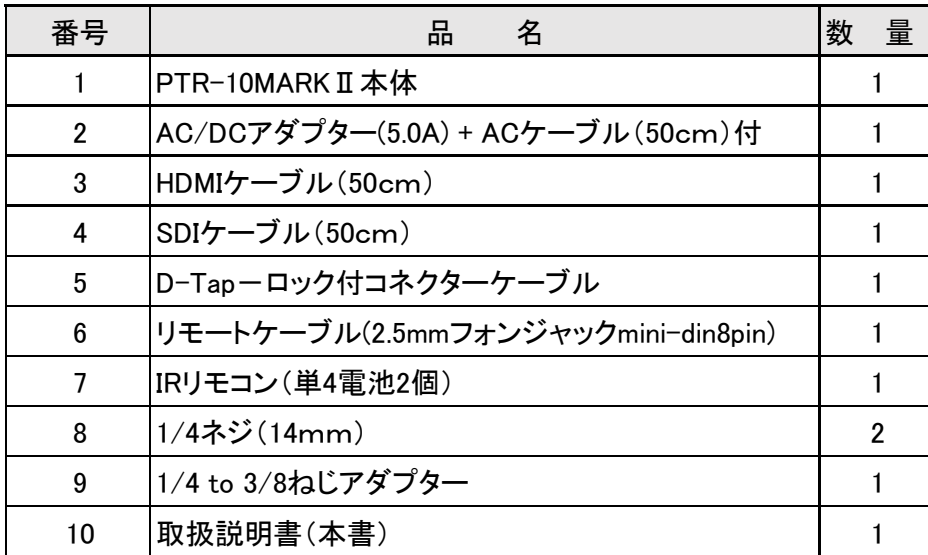

#### <span id="page-2-0"></span>1. 製品の概要

本機は小さめのカメラやブロックカメラをPTZカメラに取り付けるために設計されたパンチルトヘッドです。 本機はどんなスタジオにも違和感なくフィットする洗練されたデザインです。本機の重量は 3.4 Kg で、三脚、壁、天井に取り付けるのに最適なデバイスとなっております。

PTR-10 MARK IIはIRコントローラ、VISCAプロトコルコントローラ、RMC-180カメラコントローラ、 RMC-300Aユニバーサルリモートコントロールパネルによって制御することができ、シリアルまたは イーサネット(DVIP)と互換性があります。

#### 特徴

- · 強く、丈夫なアルミニウム フレーム
- · 各種インターフェイス:SDI、HDMI、RS-232、RS-422、DVIP、タリー、LANC
- · 複数のコントローラの選択肢: RMC-180、RMC-300A、RMC-300C、HS-1600T、ショーキャスト<sup>100</sup>
- · 組み込みの集計ライト
- · DC 出力用 <sup>D</sup>タップ コネクタ
- · 異なるカメラタイプに対して選択可能なDC電圧出力(7.4/8.4/10/12)
- · オプションの Datavideo ZEK-1 ズームエンコーダキットをサポートし、搭載カメラのズーム位置を 検出して読み出す
- · 制御ソニー、パナソニック、カノン、およびJVCカメラ
- · Datavideoのリモートコントローラを使用して、ズーム、フォーカス、IRIS、シャッター、ホワイトバラン スを簡単に制御できます。

## 2. システム概要

<span id="page-3-0"></span>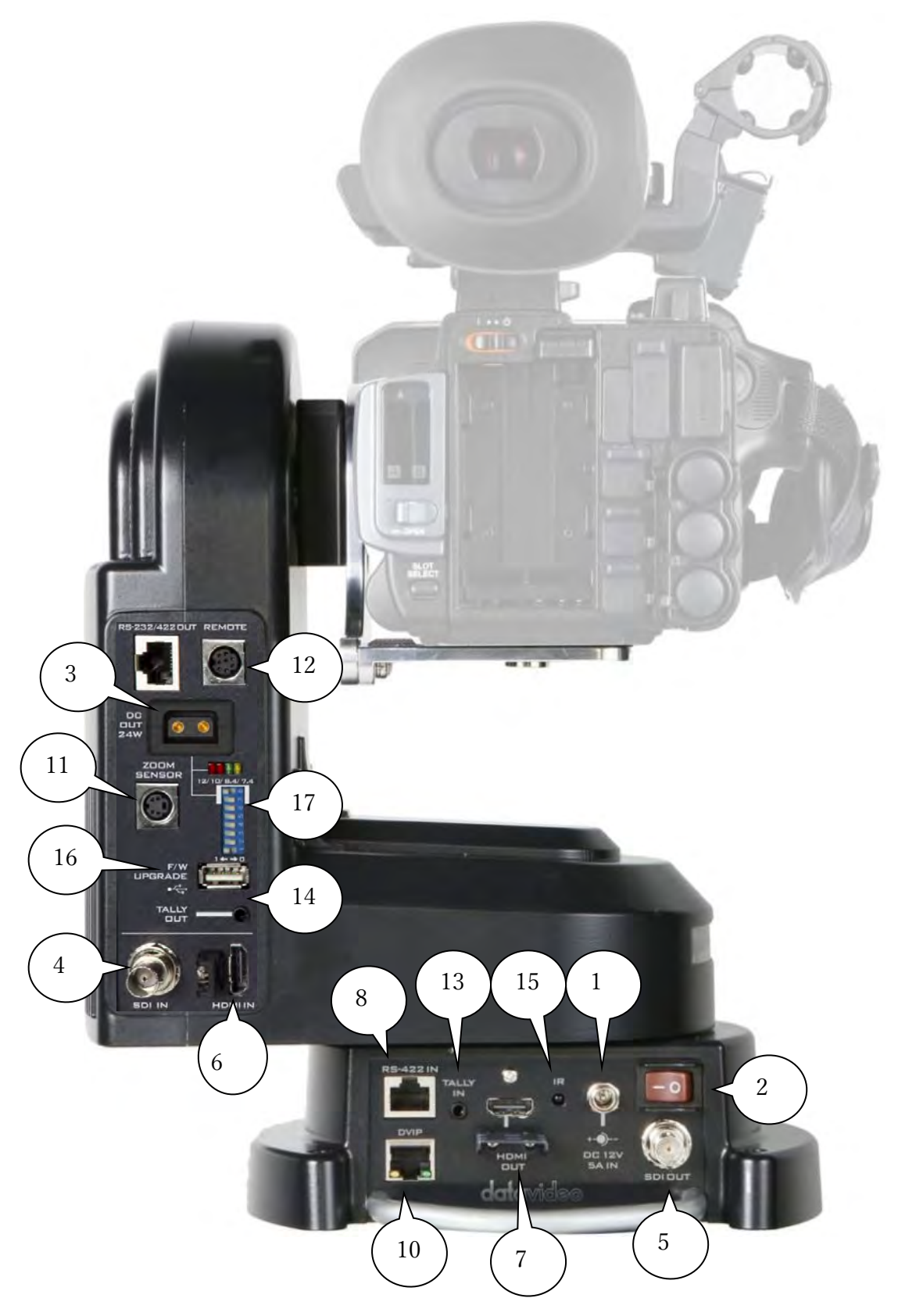

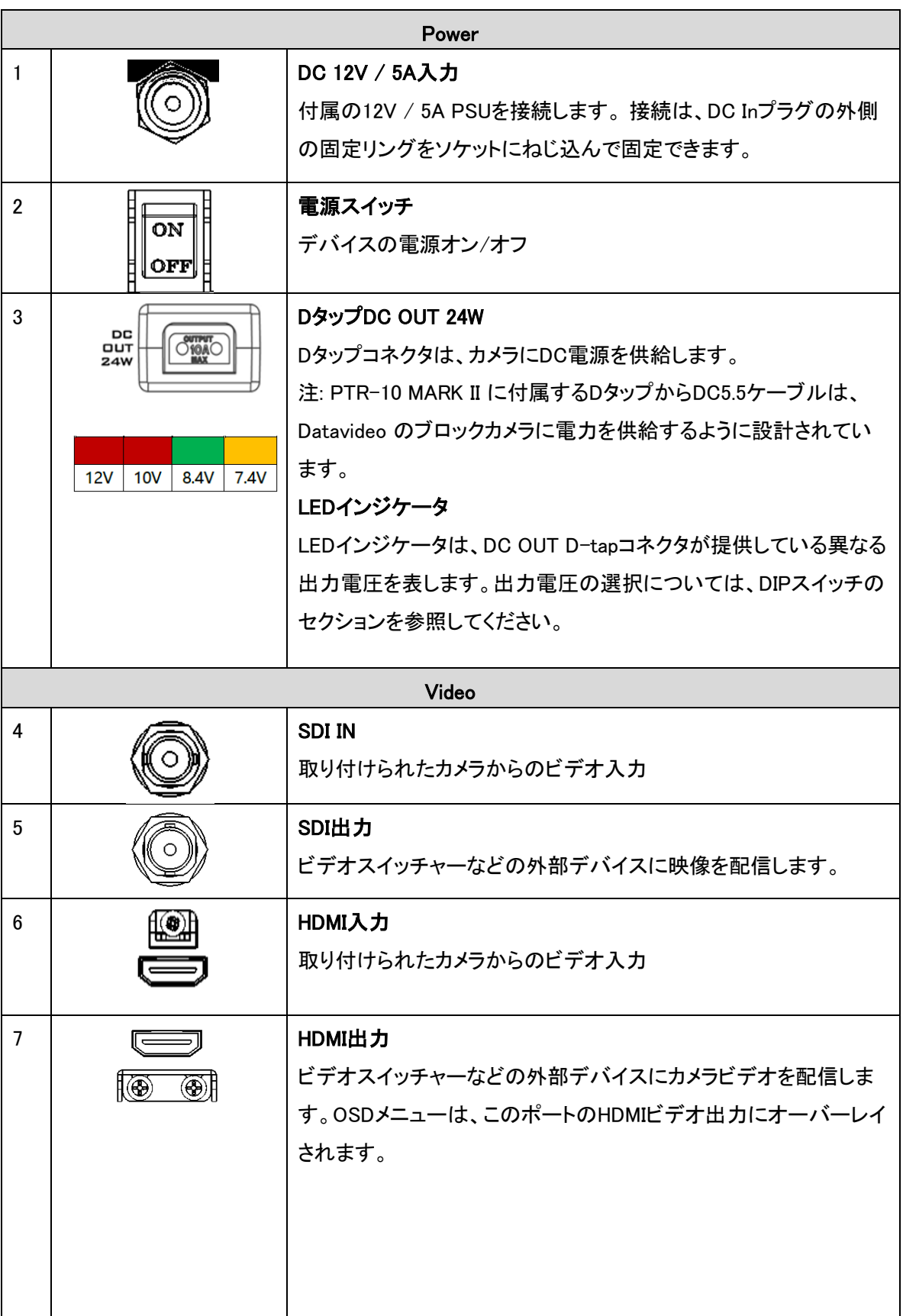

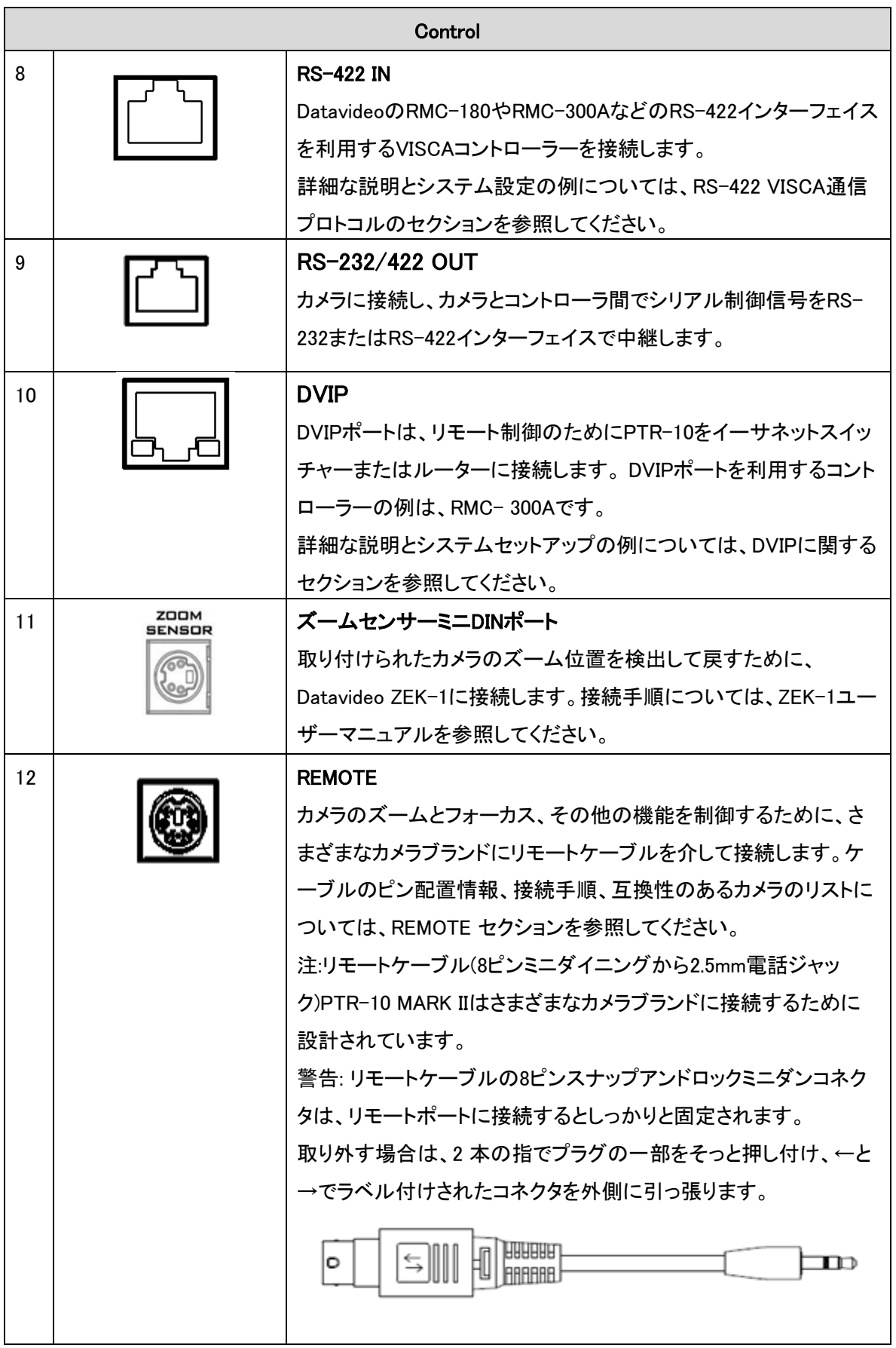

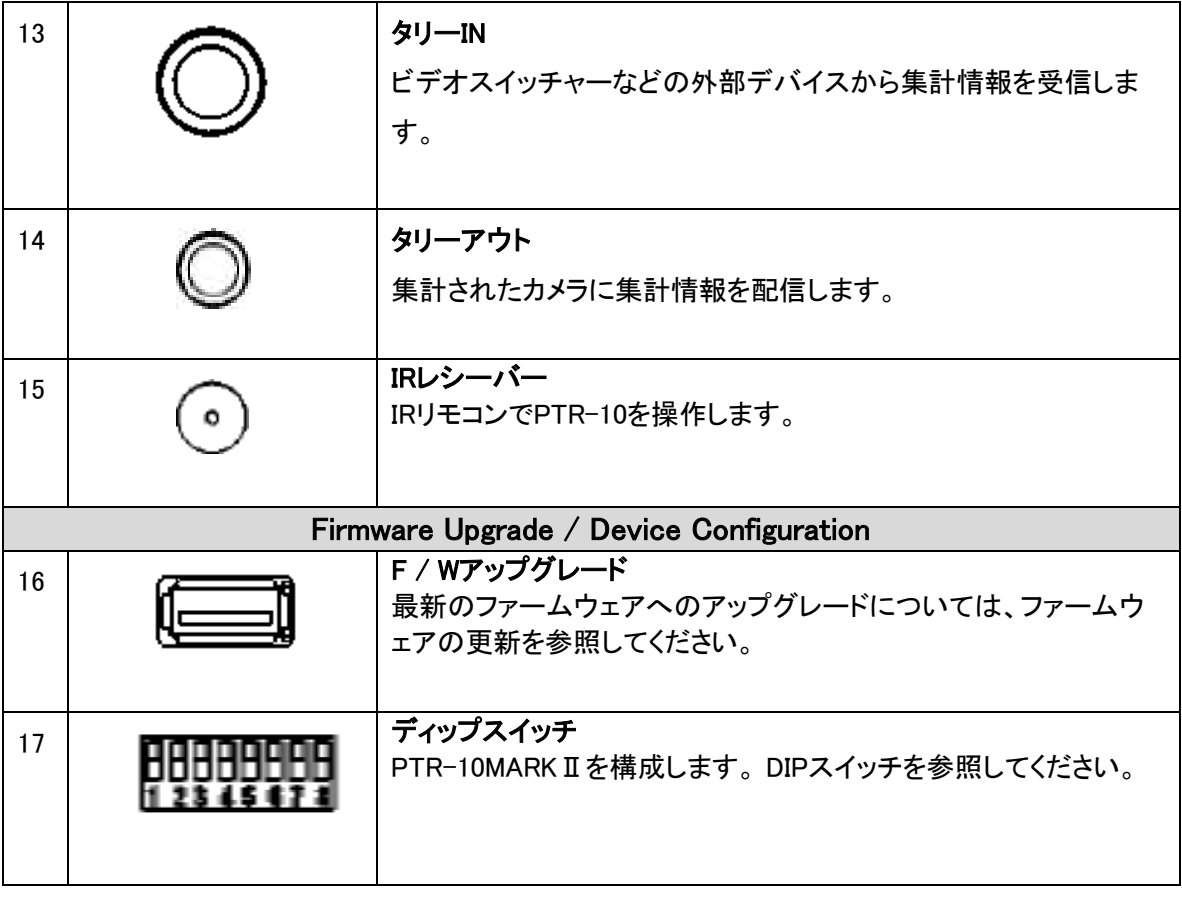

#### <span id="page-7-0"></span>3. 接続

ロボットパンチルトヘッドの使用を開始する前に、電源とカメラのビデオが接続されていることを確 認してください。

#### 電源

#### DC 12V / 5A 入力

DC 入力ソケットは、付属の 12V / 5A 電源アダプターを接続します。 接続は、DC In プラグの外 側の固定リングをソケットにねじ込むことで固定できます。

#### DタップDC OUT 24W

カメラにDC電源を供給します。

#### ビデオ

#### SDI / HDMI 入力

SDI または HDMI インターフェイスを介したマウントされたカメラからのビデオ入力。

#### SDI / HDMI 出力

SDI または HDMI インターフェイスを介して、ビデオスイッチャーなどの外部デバイスにビデオを出 力します。

#### <span id="page-8-0"></span>4. 制御機能

このセクションでは、コントロール方法について説明します。

#### 4.1 RS-422 VISCA 通信プロトコル

RMC-180およびRMC-300Aカメラコントローラーは、RS-422 VISCA通信プロトコルを介して4台~8 台のPTR-10 MARKIIを制御するように設計されています。システム設定の例については、以下の 図を参照してください

#### PTR-10MARK IIカメラコントローラー

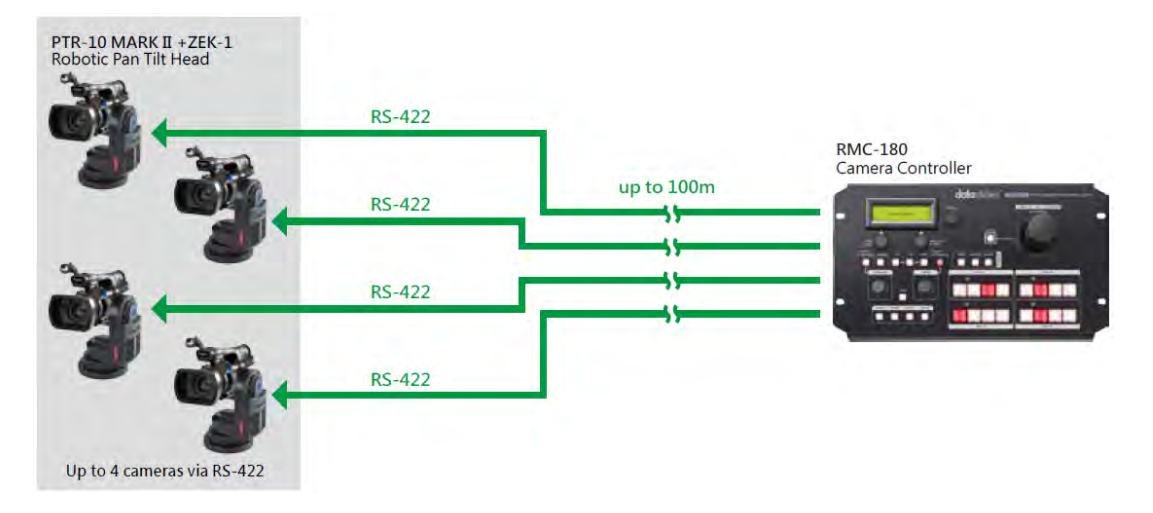

#### RMC-300Aカメラコントローラー

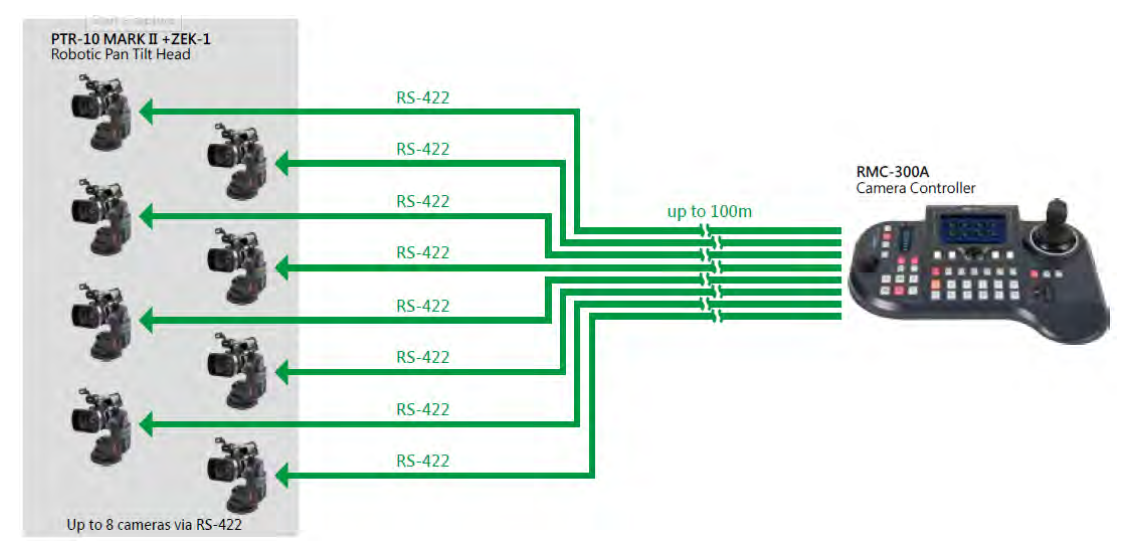

カメラコントローラーを使用してPTR-10MARK IIに取り付けたカメラを制御するには、まずコントローラー の背面にあるRJ-45ポートの1つをRJ-45ケーブルでPTR-10 MARKIIのRS-422INポートに接続します。 次に、使用するプロトコルに応じて、PTR-10 MARKIIと、リモートケーブルによってリモートポート (LANC/BX-Lens)と繋いだカメラかRJ-45ケーブルによってRS-232 / 422出力ポート(RS-232 / RS-422)と繋いだカメラを接続して下さい。リモートケーブルについては、リモートOUTのセクションを参照し てください。

RS-422セットアップでのRJ-45ケーブル接続(カメラコントローラーとPTR-10 MARK II間のRS-422配線 方式)については、以下を参照してください。

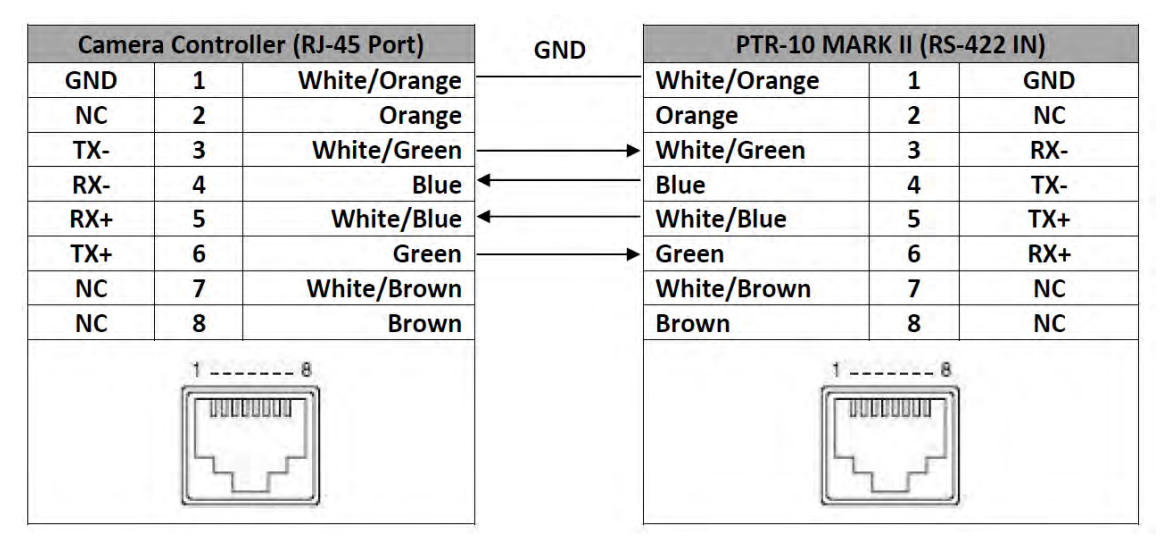

接続を確立する前に、PTR-10 MARKIIのDIPスイッチのbit4をオフに設定する必要があります。詳しくは、 「DIP Switch」セクションを参照してください。

232/422 OUT **REMOTE**  $\frac{1}{24}$ ZOON SENSOR **UPGRADE** TALLY<br>TOUT

各種コントローラーの操作については、該当品番の取扱説明書をご参照ください。

#### 4.2 DVIP

DVIPを使用して複数のPTRシリーズデバイスを制御するには、最初にDVIPポートを介してそれらを同じ ネットワークに接続します。 DHCP / LANネットワークでのシステム接続設定の2つの例については、以 下の図を参照してください。

最初のシステム図は、RMC-300Aカメラコントローラーを使用すると、最大24台のPTRシリーズデバイス を同時に制御できることを示しています。 RMC-300Aの操作については、ユーザーマニュアルを参照し てください。

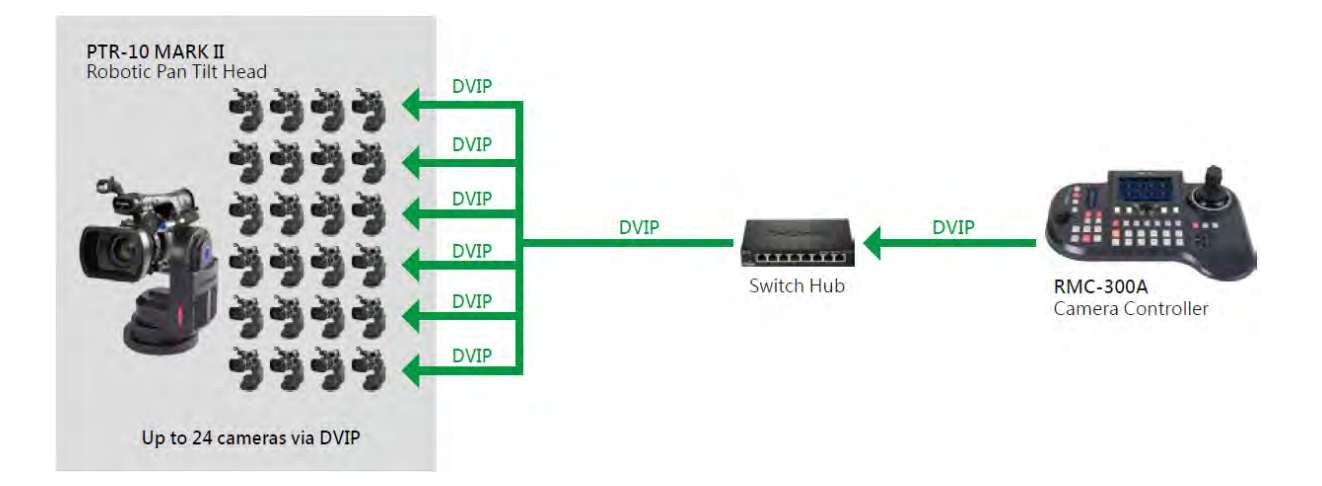

2番目の図では、Showcast 100 4K ShowCast StreamingStudioがスイッチハブを介してPTR-10MARKII デバイスと通信します。

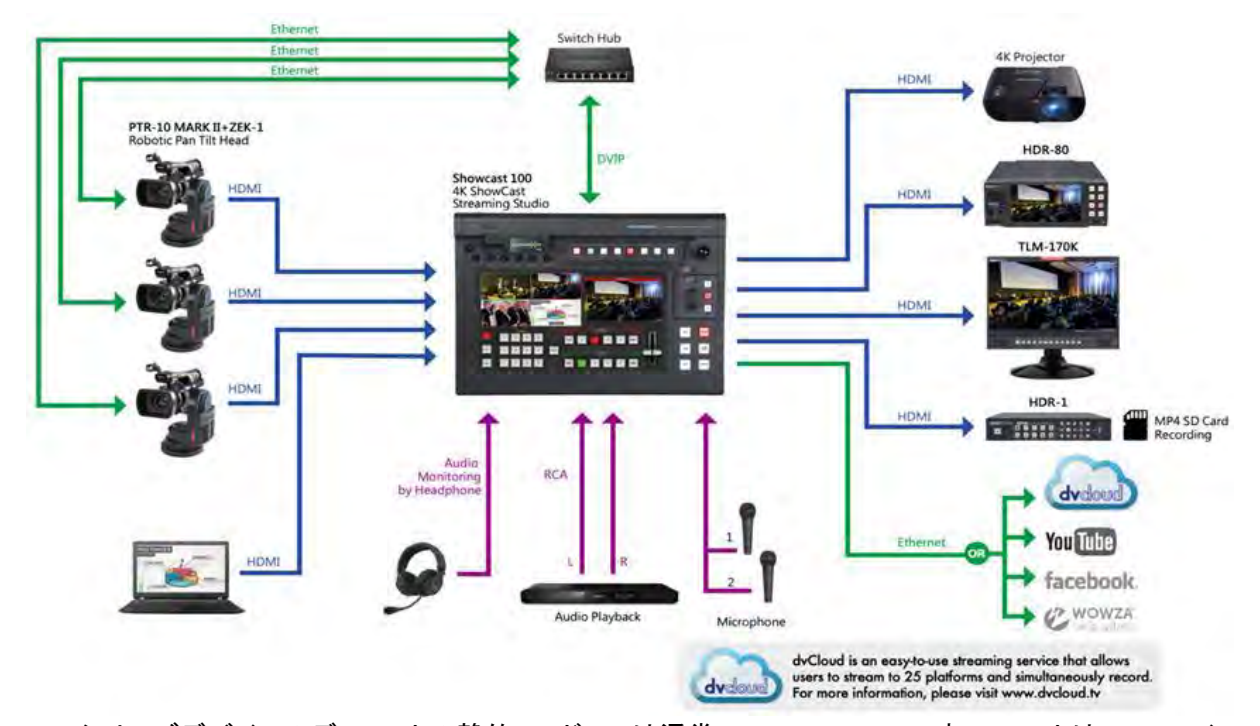

PTRシリーズデバイスのデフォルトの静的IPアドレスは通常192.168.100.XXXです。ユニットは、RJ-45イ ーサネットケーブルを使用して、ユニットのデフォルトIPアドレスと同じ最初の3オクテットのIPアドレスが 割り当てられたWindowsベースのコンピューターに直接接続できます。以下に概説する次のセットアップ 手順では、既存のDHCP / LANネットワークに移動する前に、最初にユニットを構成できます。

1.最初にRJ-45イーサネットケーブルを使用して、PTRシリーズデバイスのDVIPポートを、デバイスのデ フォルトIPアドレスと同じ最初の3オクテットのIPアドレスが割り当てられたWindowsコンピューターに接続 します。

2.PTRシリーズデバイスのDIPスイッチを見つけます。

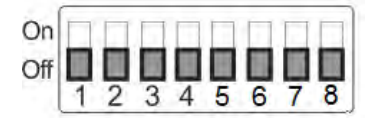

3.DIPスイッチの位置4をONにします。

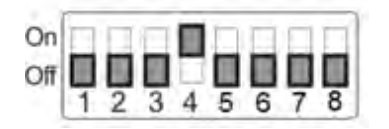

4.DVIP baud rateを115200に設定します。

5.製品ページからDVIP構成ツールをダウンロードします。

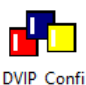

gureTools

7. DVIP構成ツールを開いたら、ネットワークインターフェイスカードを選択し、[OK]ボタンをクリックしま す。

6. PCで、「DVIP\_ConfigureTools.exe」をダブルクリックしてDVIP構成ツールを開きます。

8. DVIPデバイスリストに、接続されているデバイスのデバイス名、MACアドレス、およびIPアドレスが表 示されます。

9.ネットワークをDHCPに設定し、[Save]ボタンをクリックして、新しい設定をデバイスに書き込みます。 10. [Save]ボタンをクリックした直後に、右上隅に新しい設定を有効にするためにデバイスの起動を要求 するプロンプトメッセージが表示されます。

11.デバイスを再起動して、新しい設定を適用します。

#### 4.3 タリー

PTRシリーズには2つのタリーソケットがあります。 Tally INは、ビデオスイッチャーなどの外部デバイ スから集計情報を受信します。 Tally OUTは、マウントされたカメラに集計情報を配信します。

タリーライトの定義

| 状態    | On Air/Live | Standby/Cued | Free/Safe |
|-------|-------------|--------------|-----------|
| ライトの色 | 赤色          | 緑色           | 点灯しない     |

簡単なテストツールを次の図に示します。

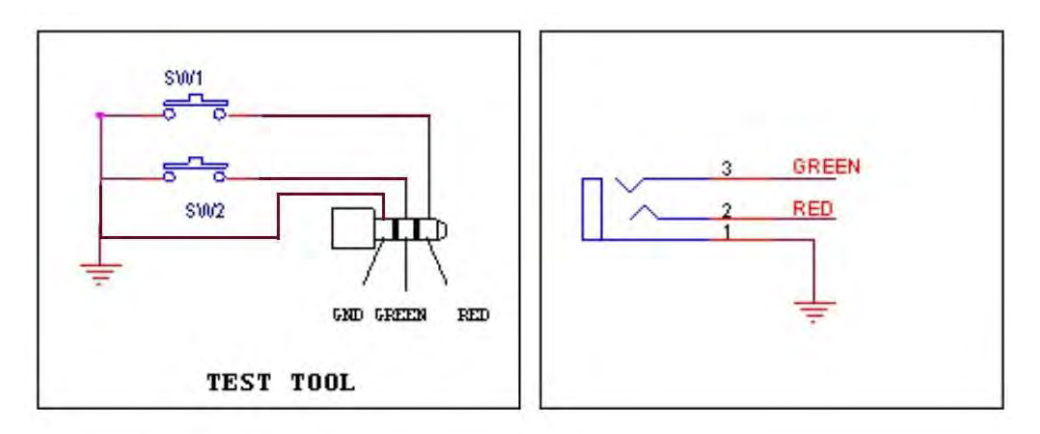

#### 4.4 IR リモートコントロール

IR リモコンでPTR-10 を操作します。

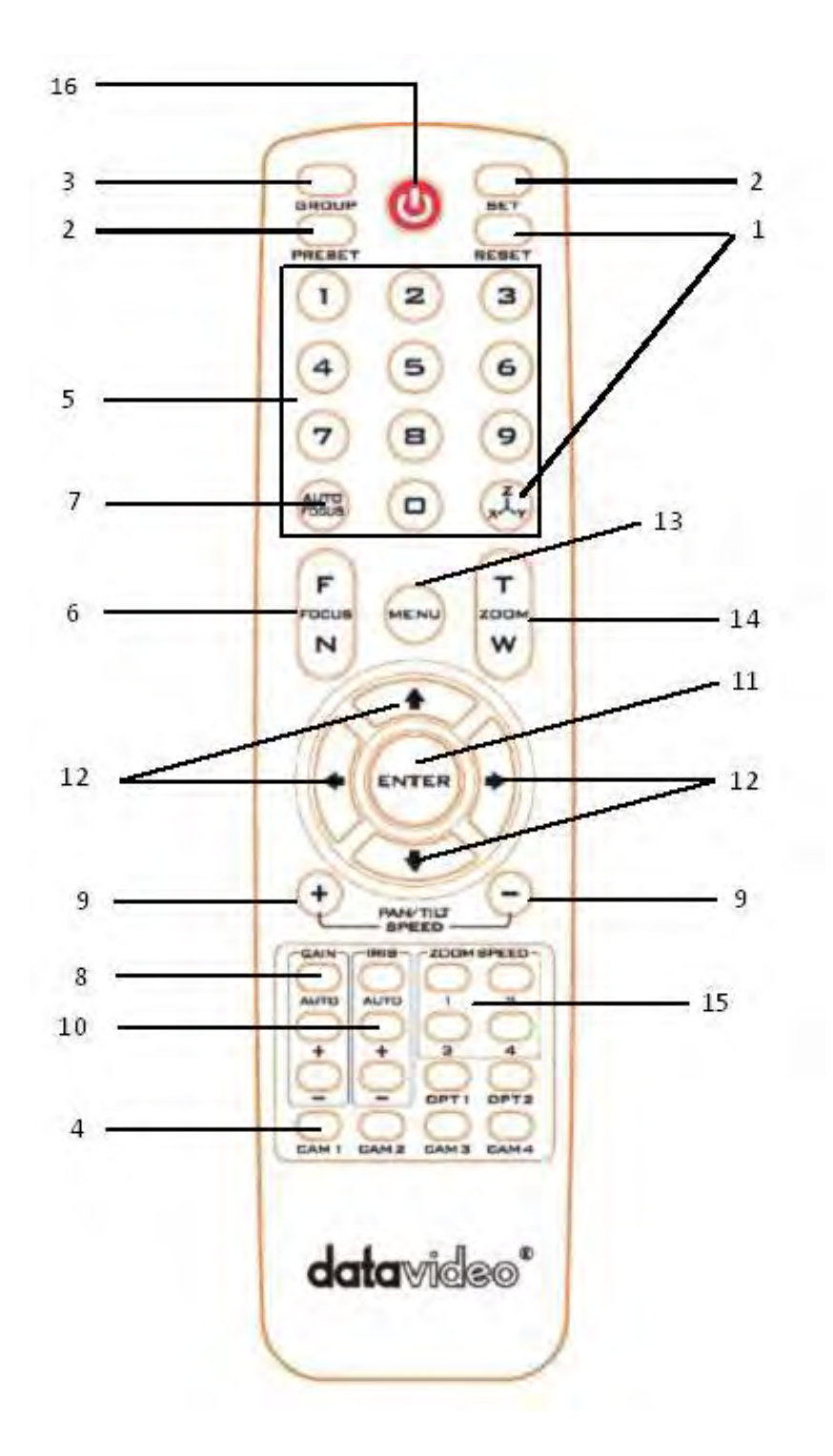

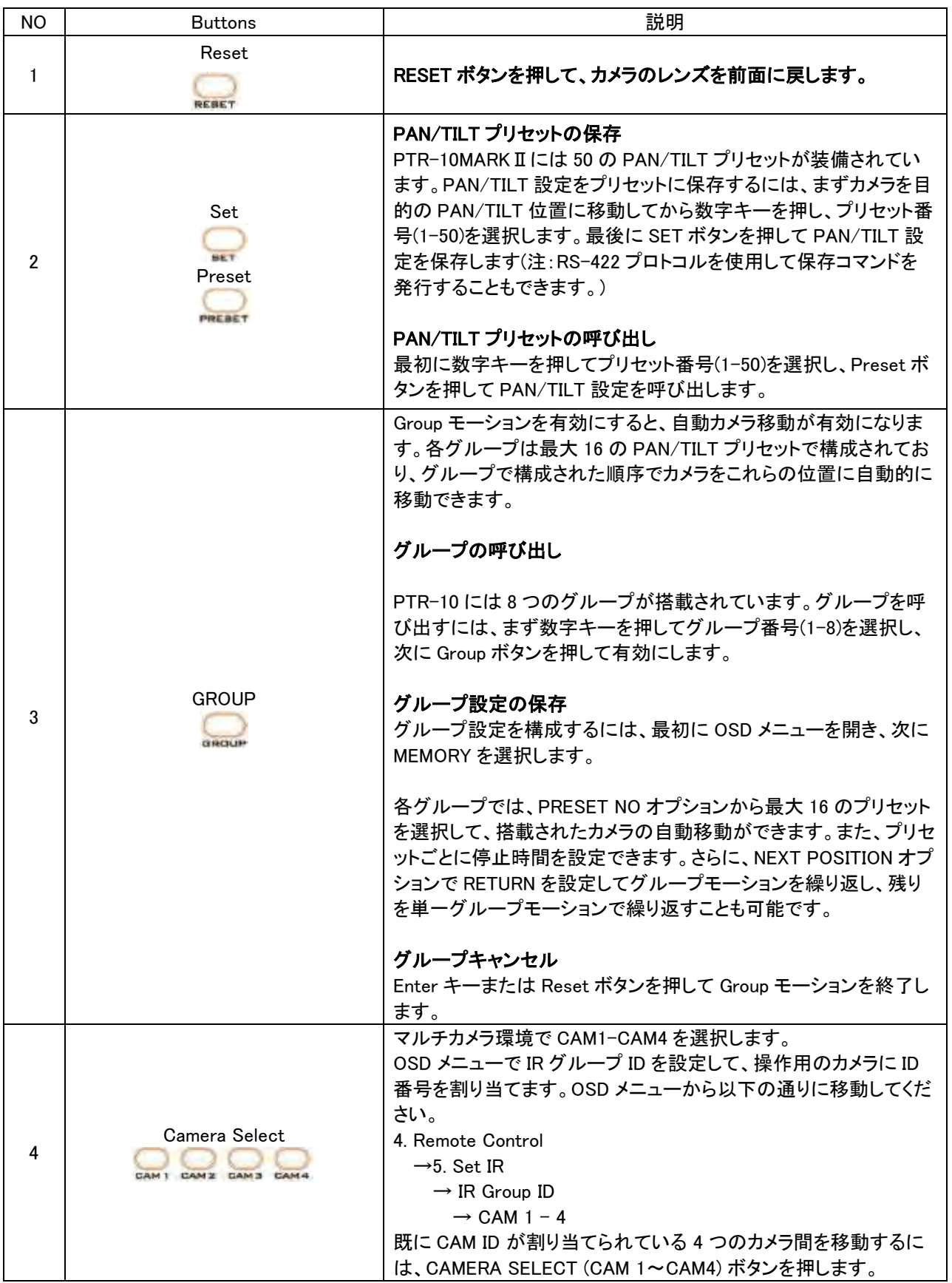

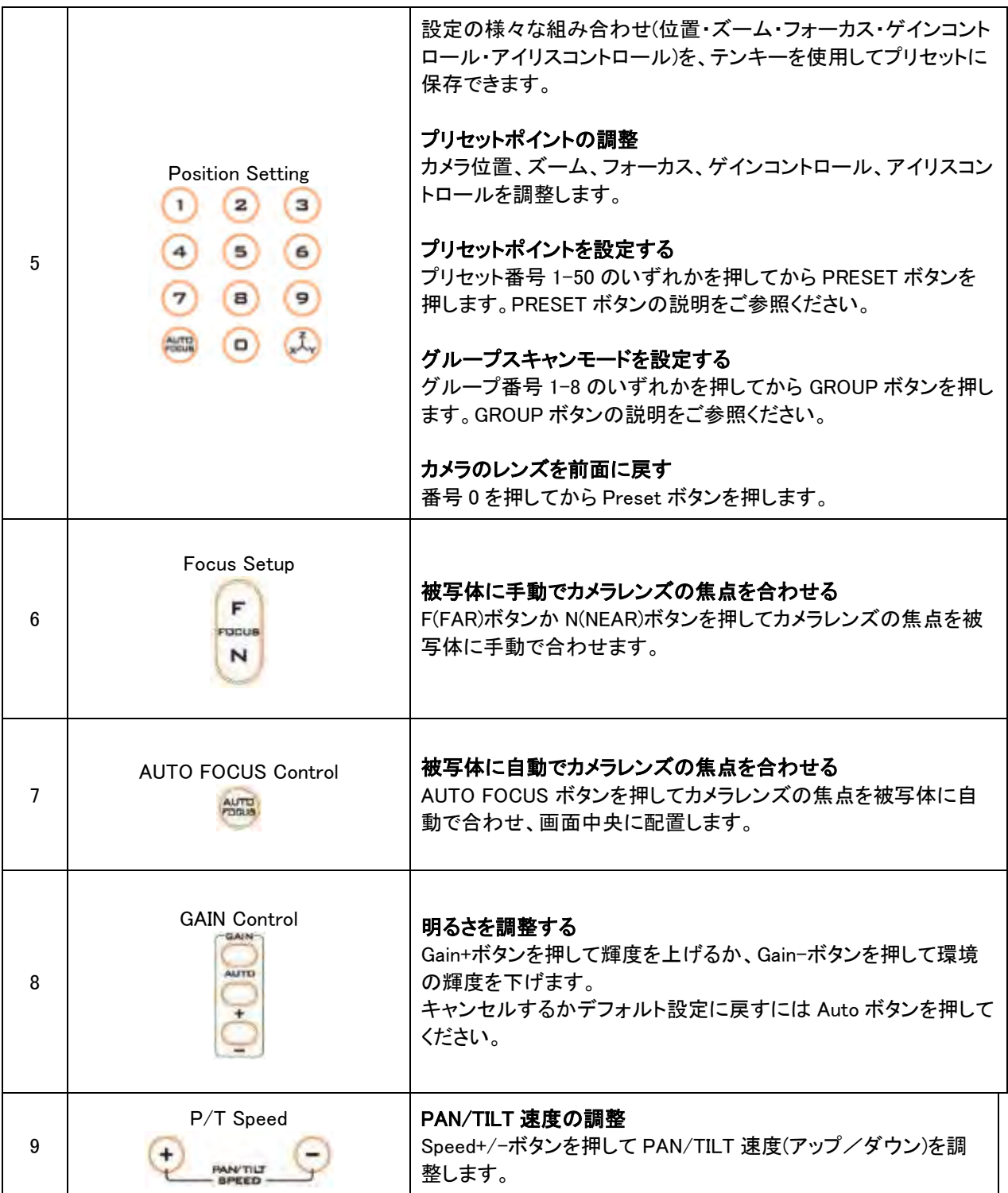

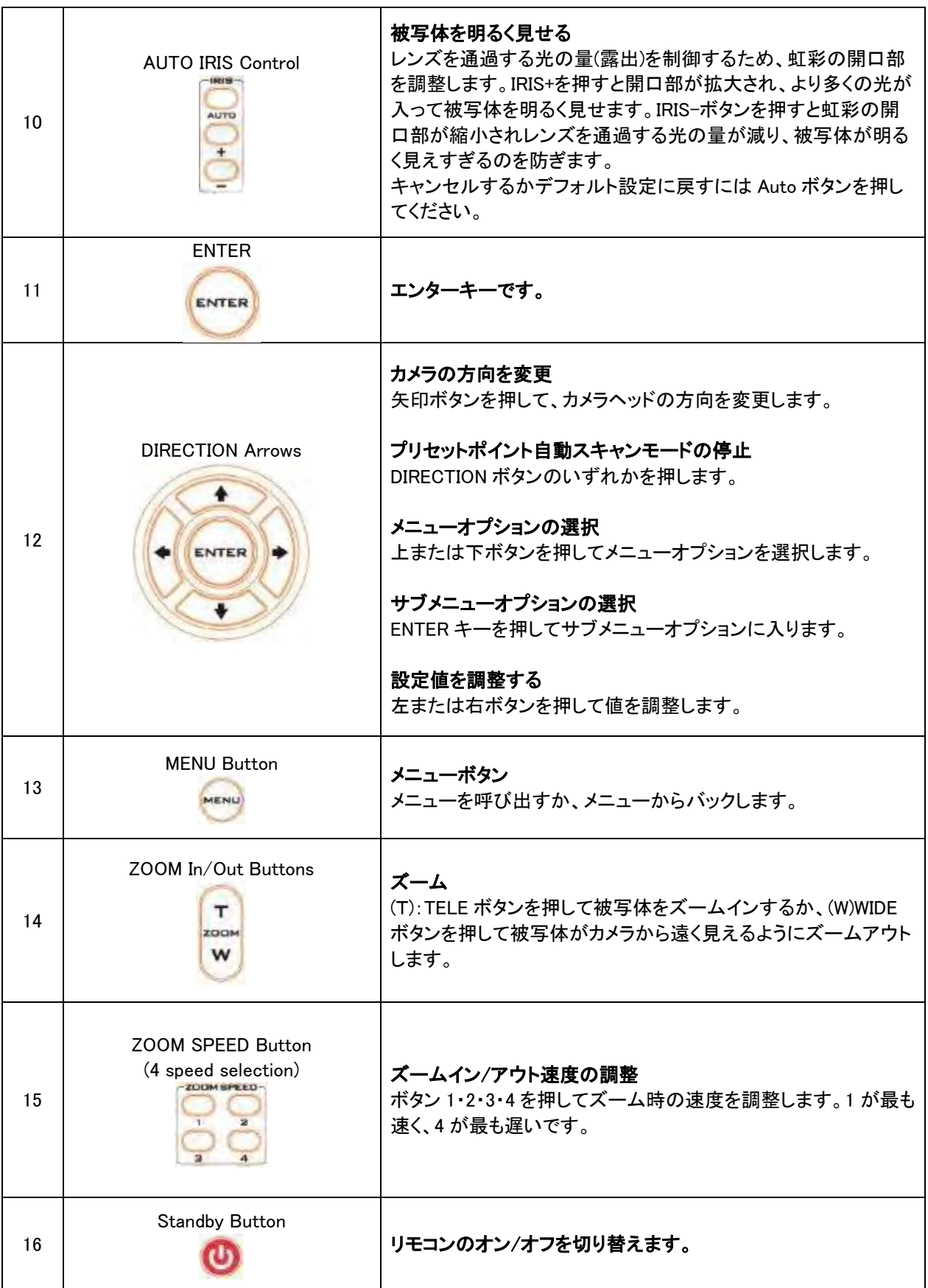

#### OSD メニュー

OSD メニューを使用すると、パンやチルト、制御プロトコルなどのさまざまなデバイス設定を変更で きます。 リモコンのメニューボタンを押すと、以下のような OSD メニューが開きます。

- OSD MENU
- 1: Set Motor
- 2: Memory
- 3: Video Mode
- 4: Remote Control
- 5: System
- 6: Reset P/T
- 7: Escape

#### 次の表は、主なオプション項目とそのサブオプションをまとめたものです。

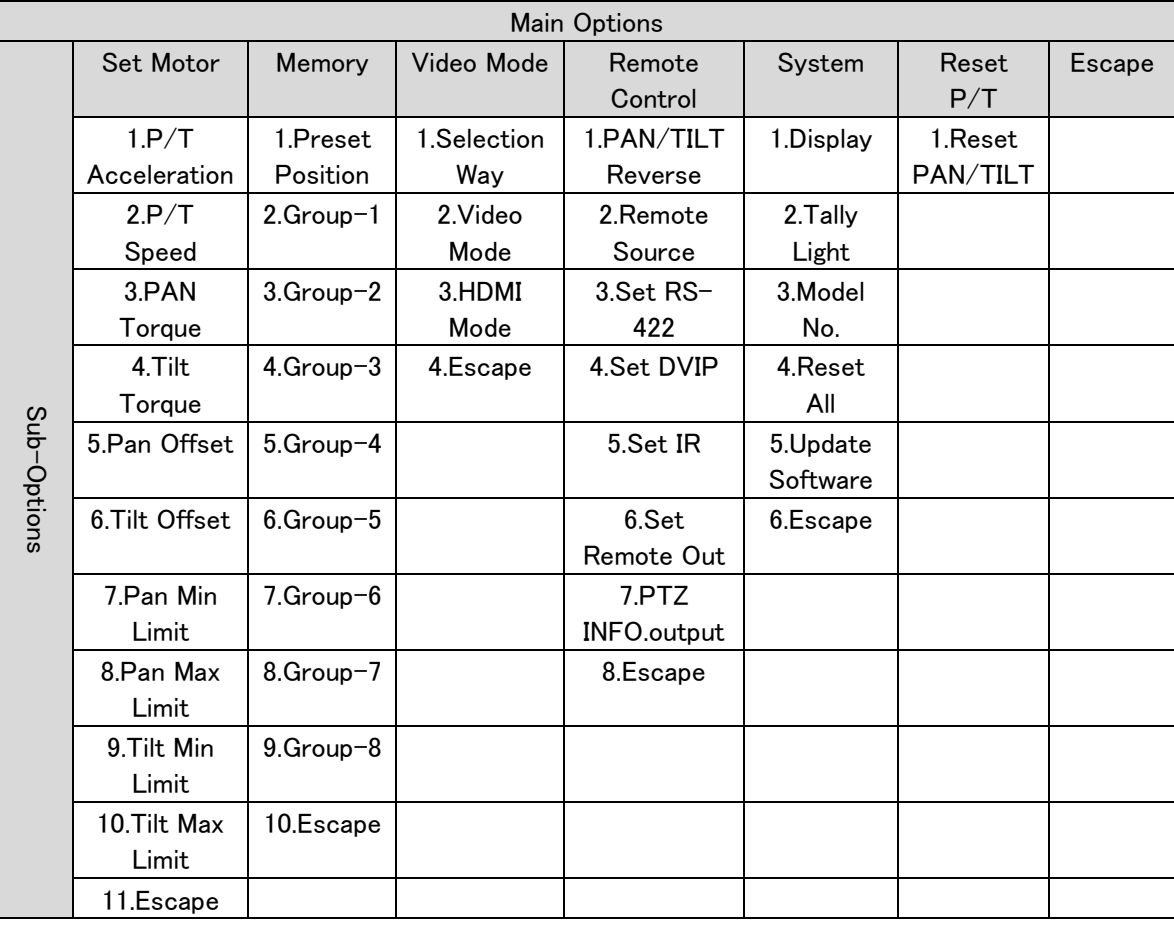

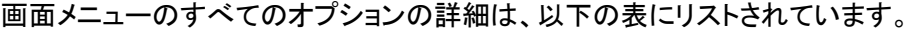

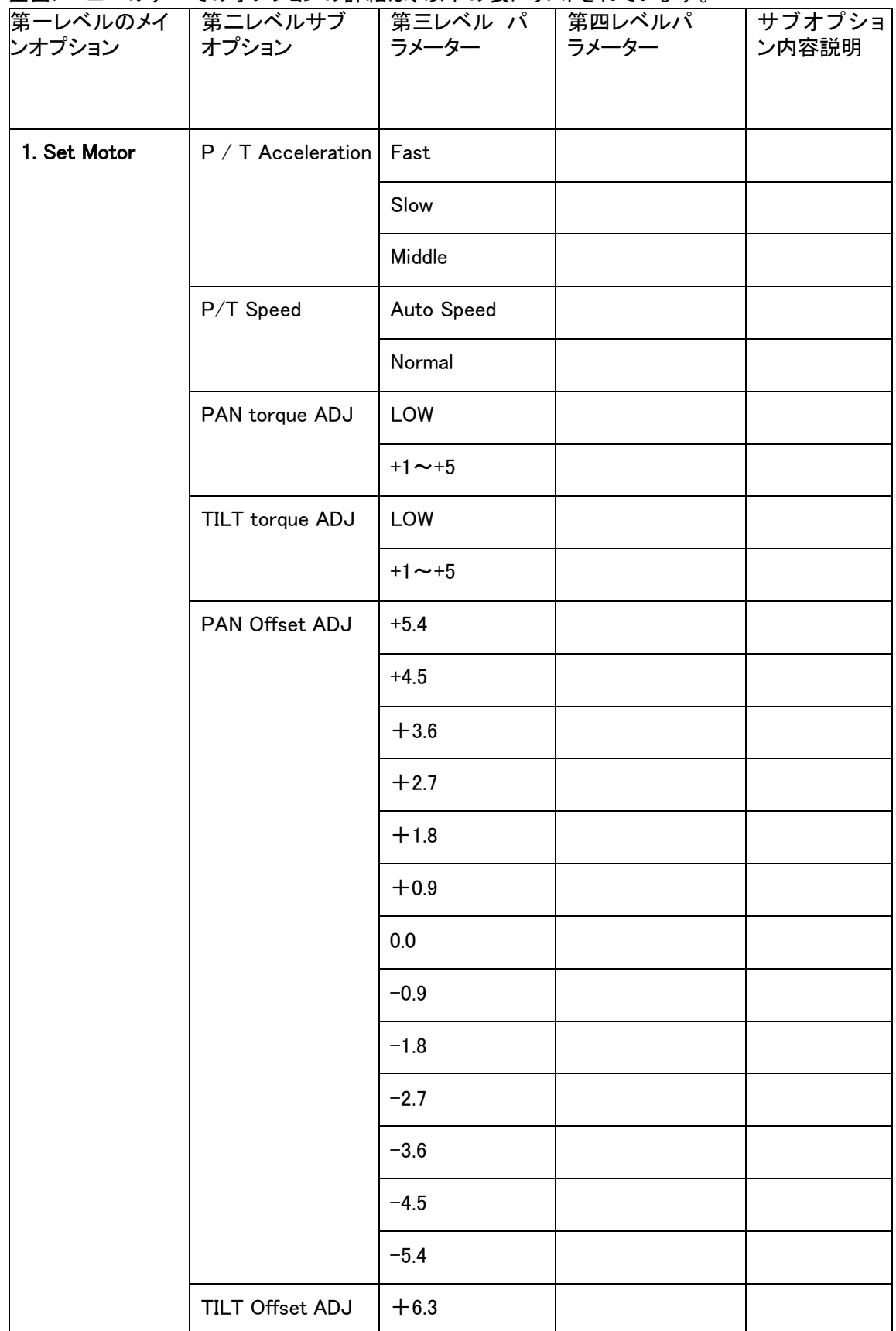

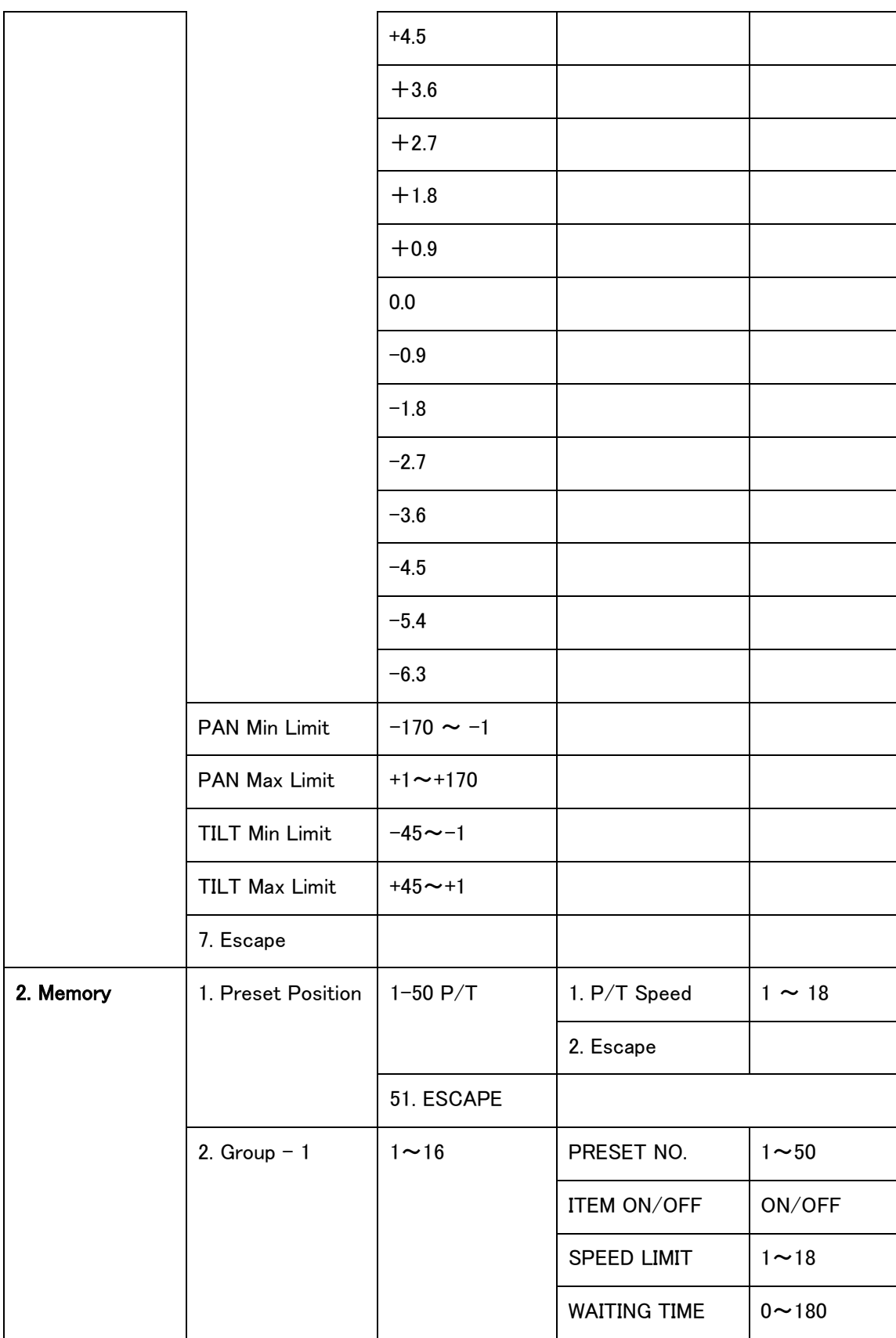

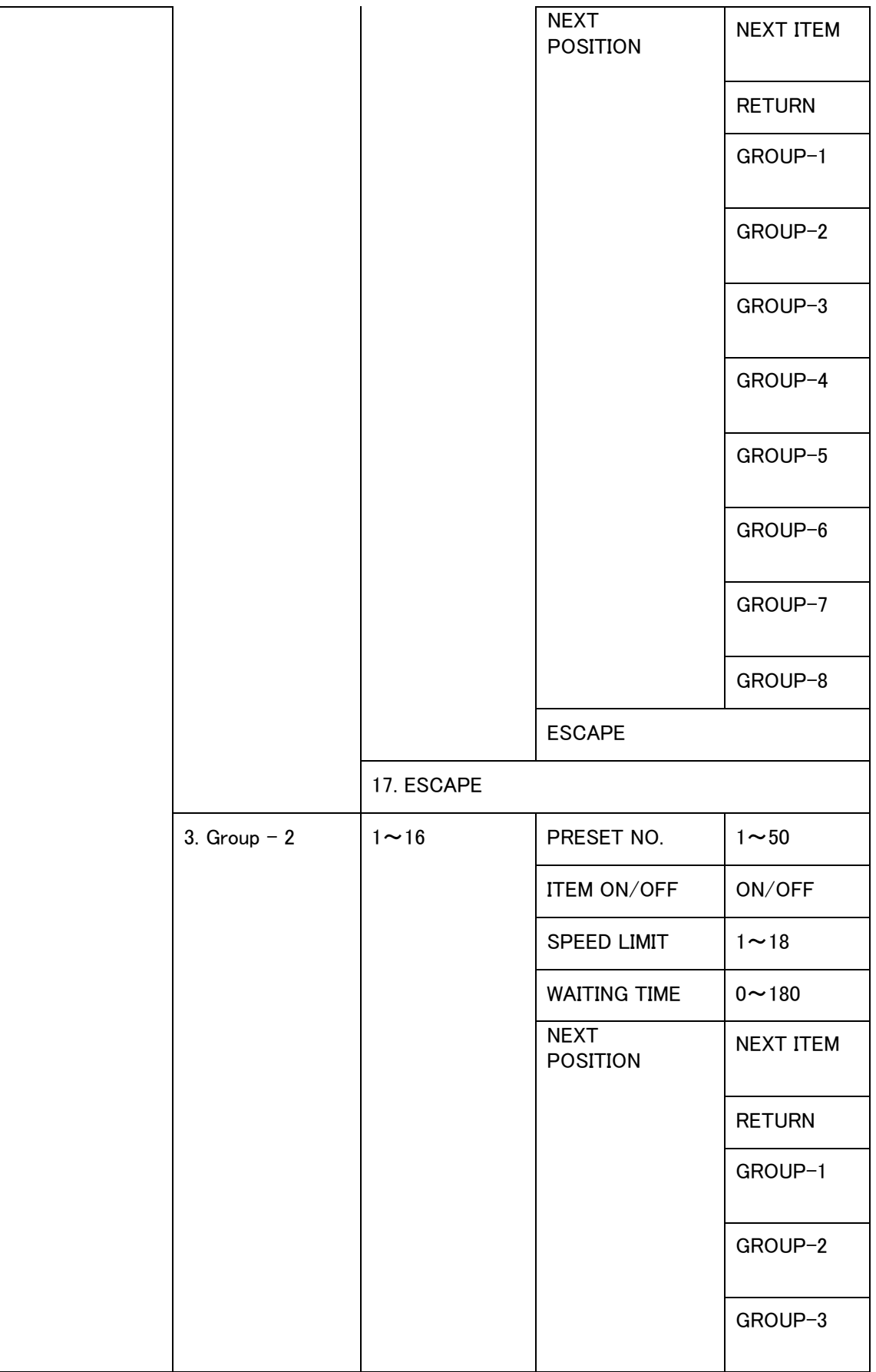

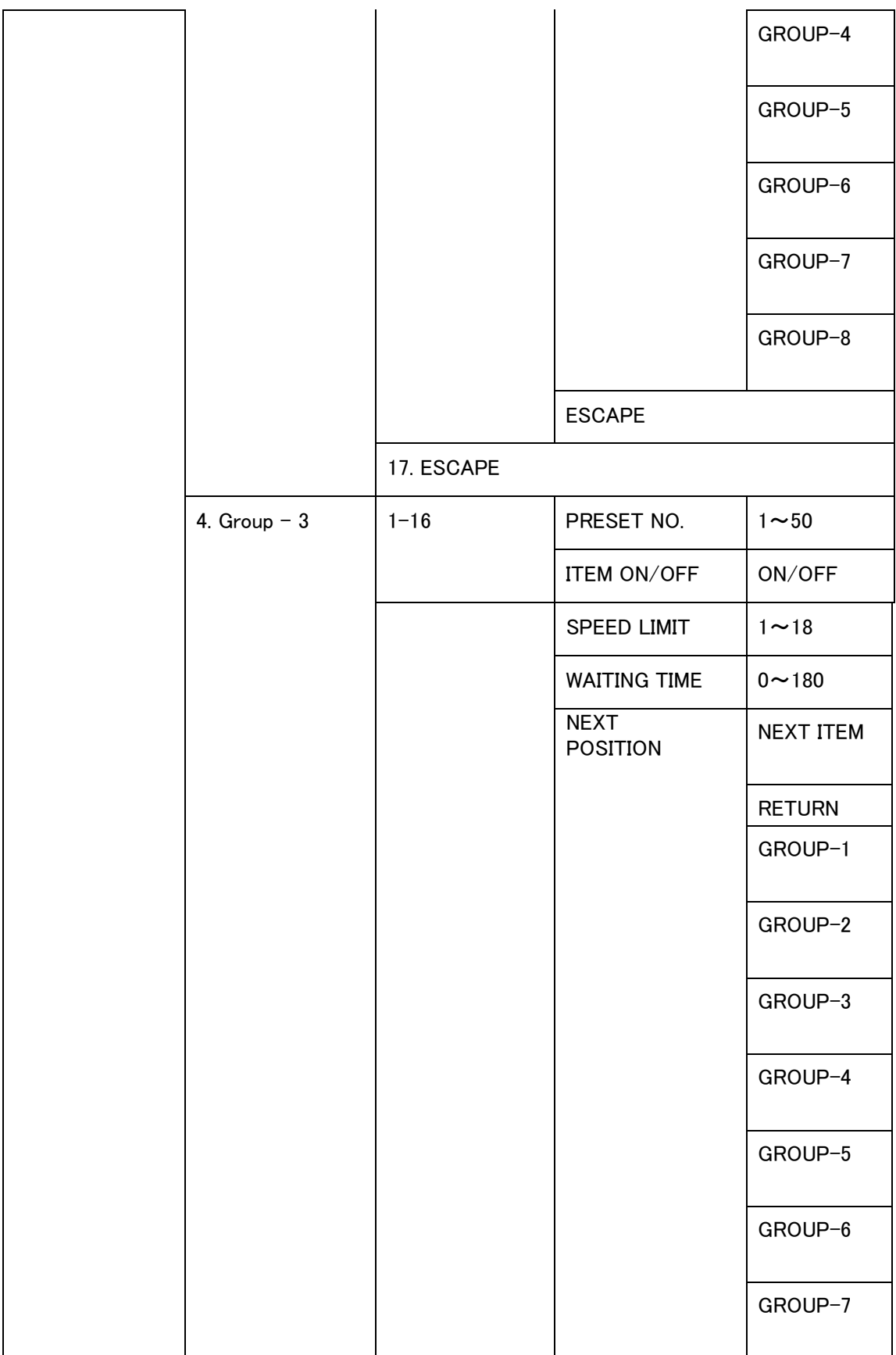

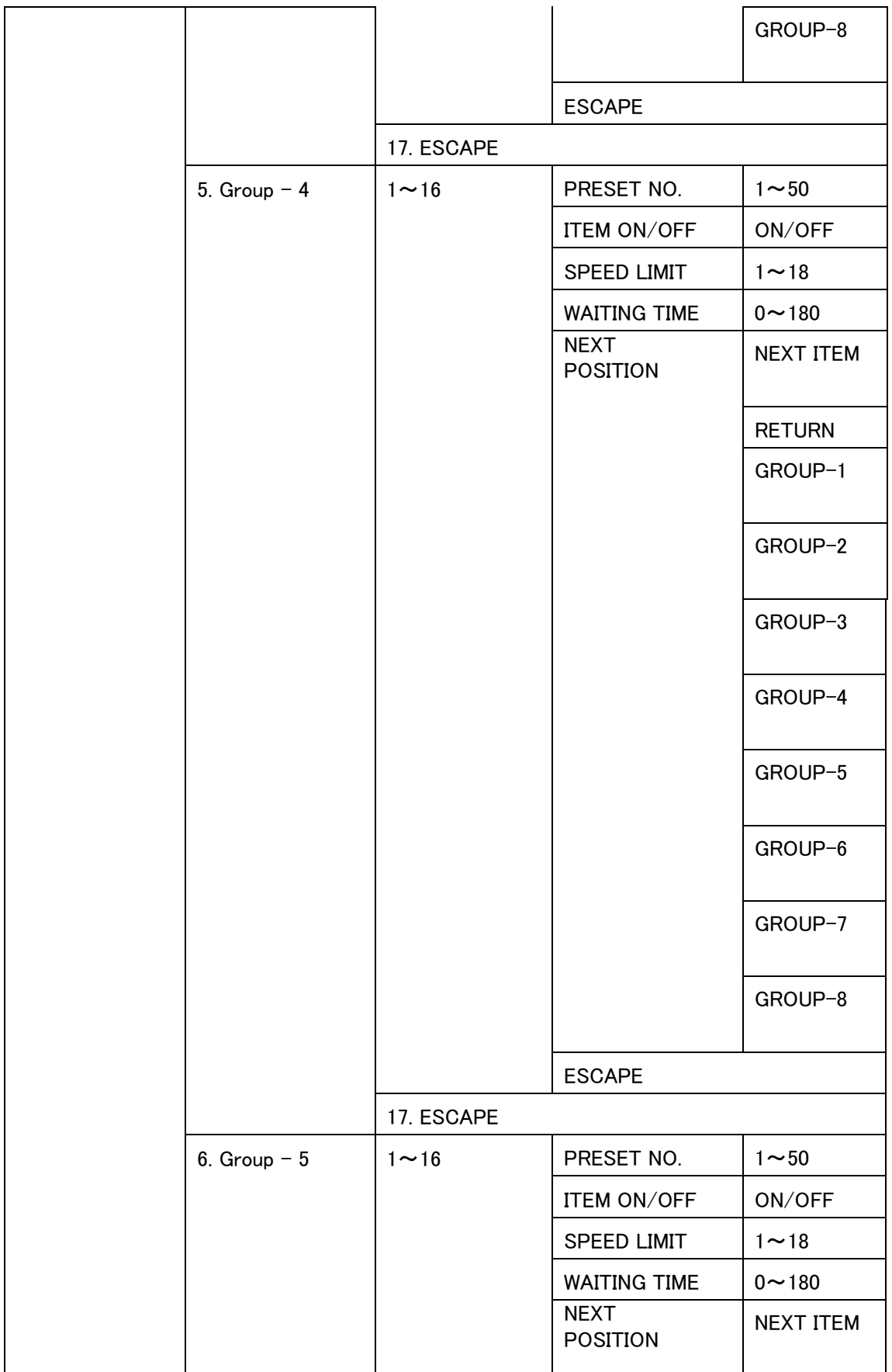

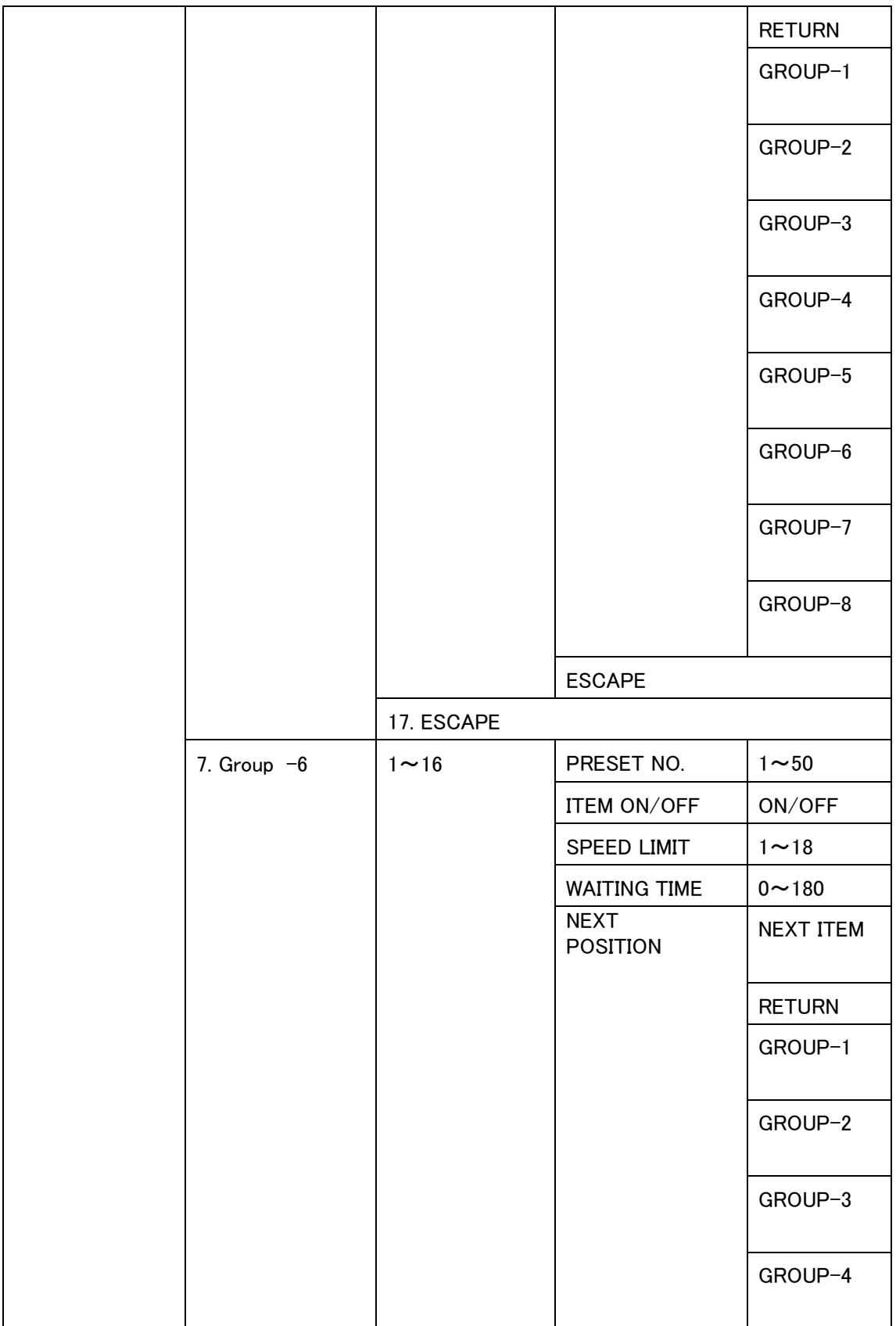

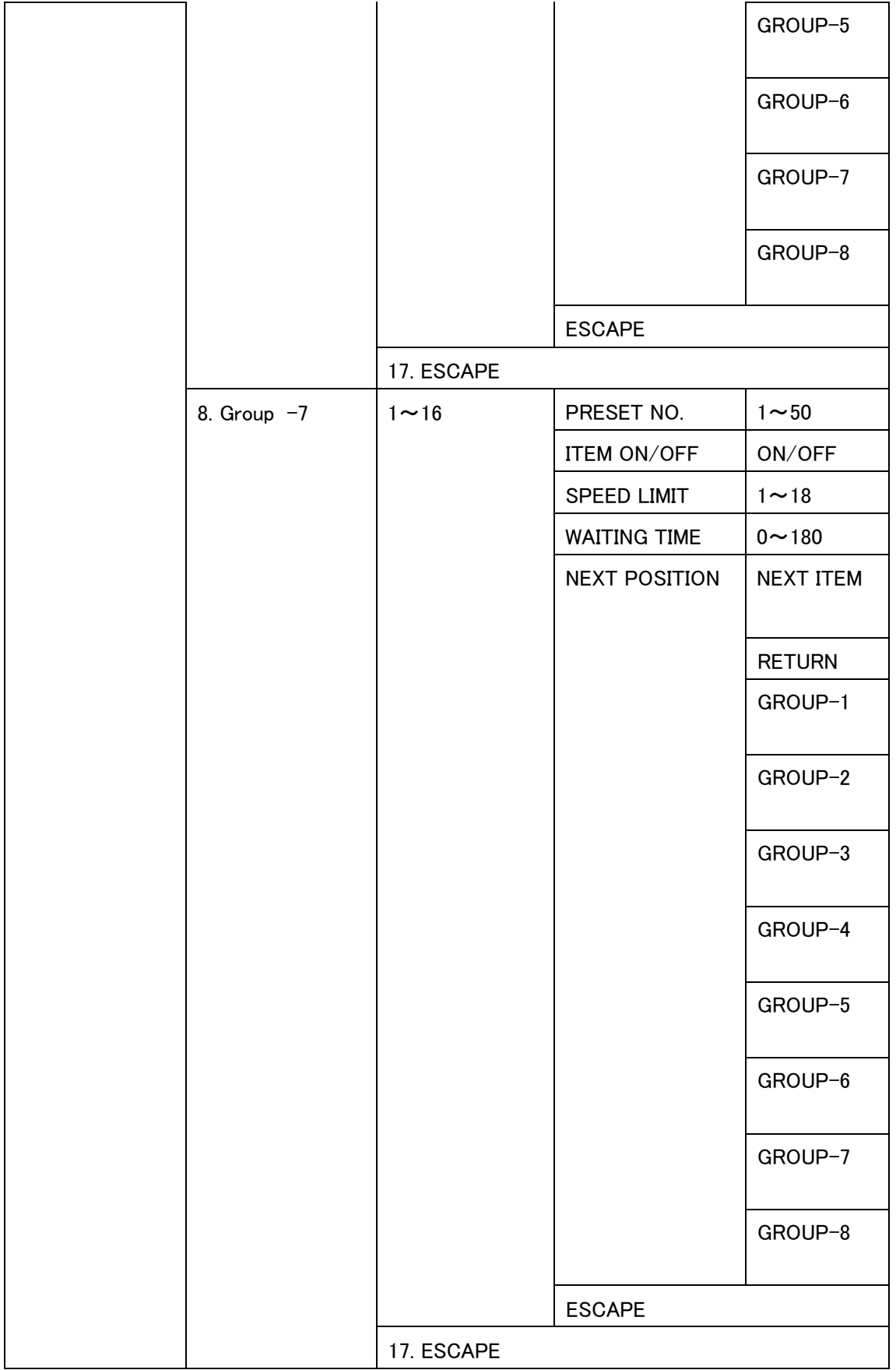

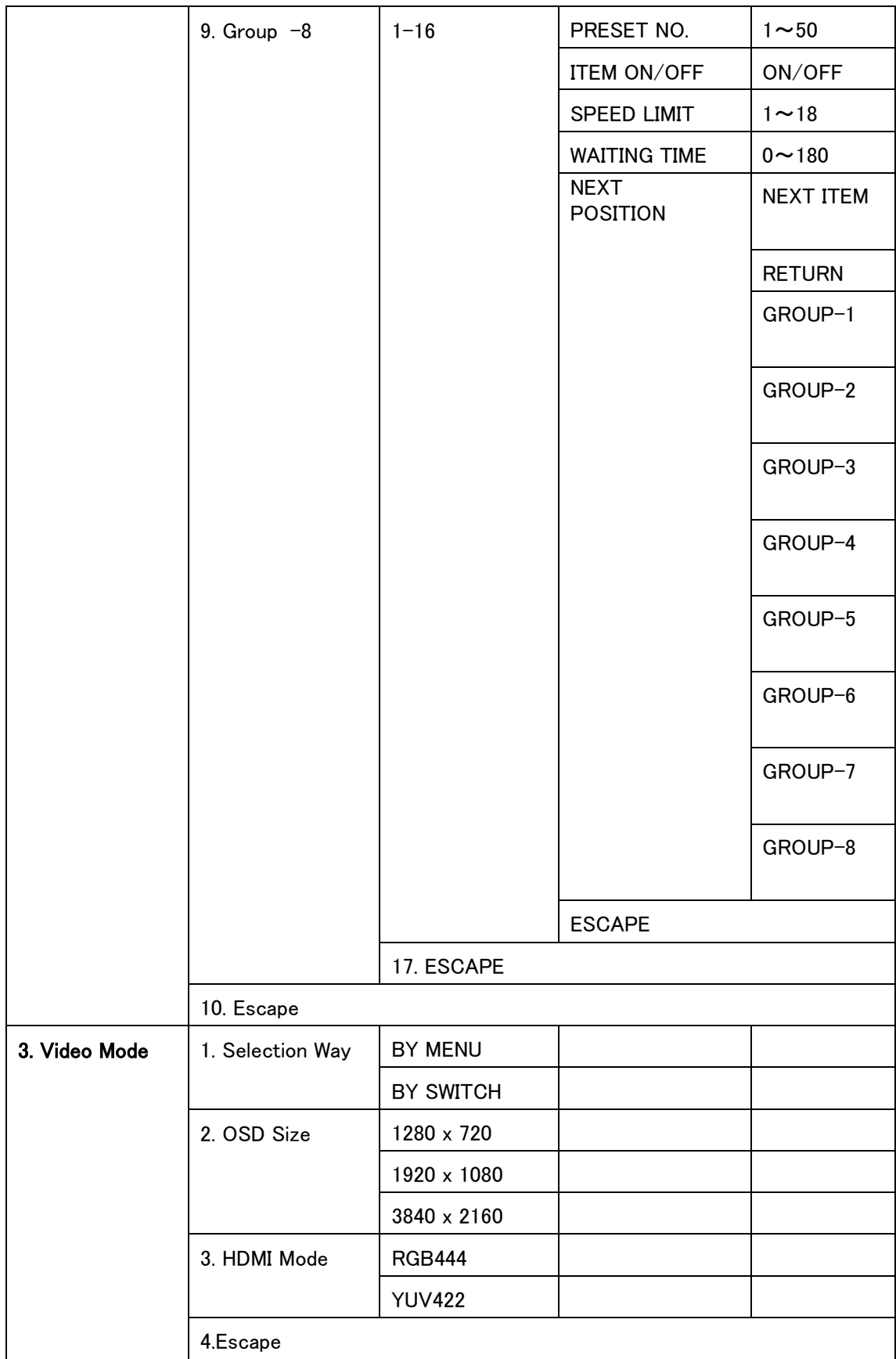

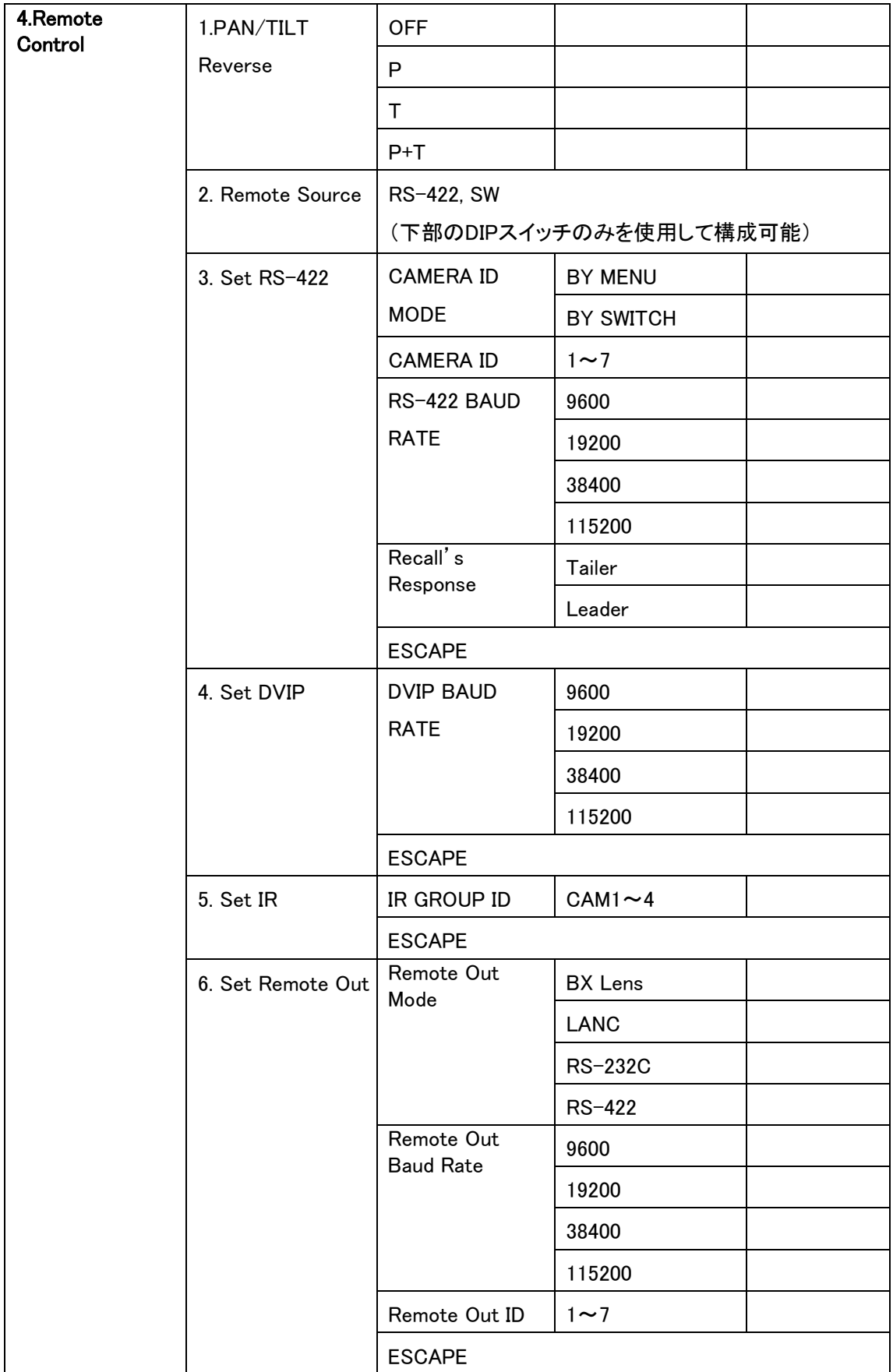

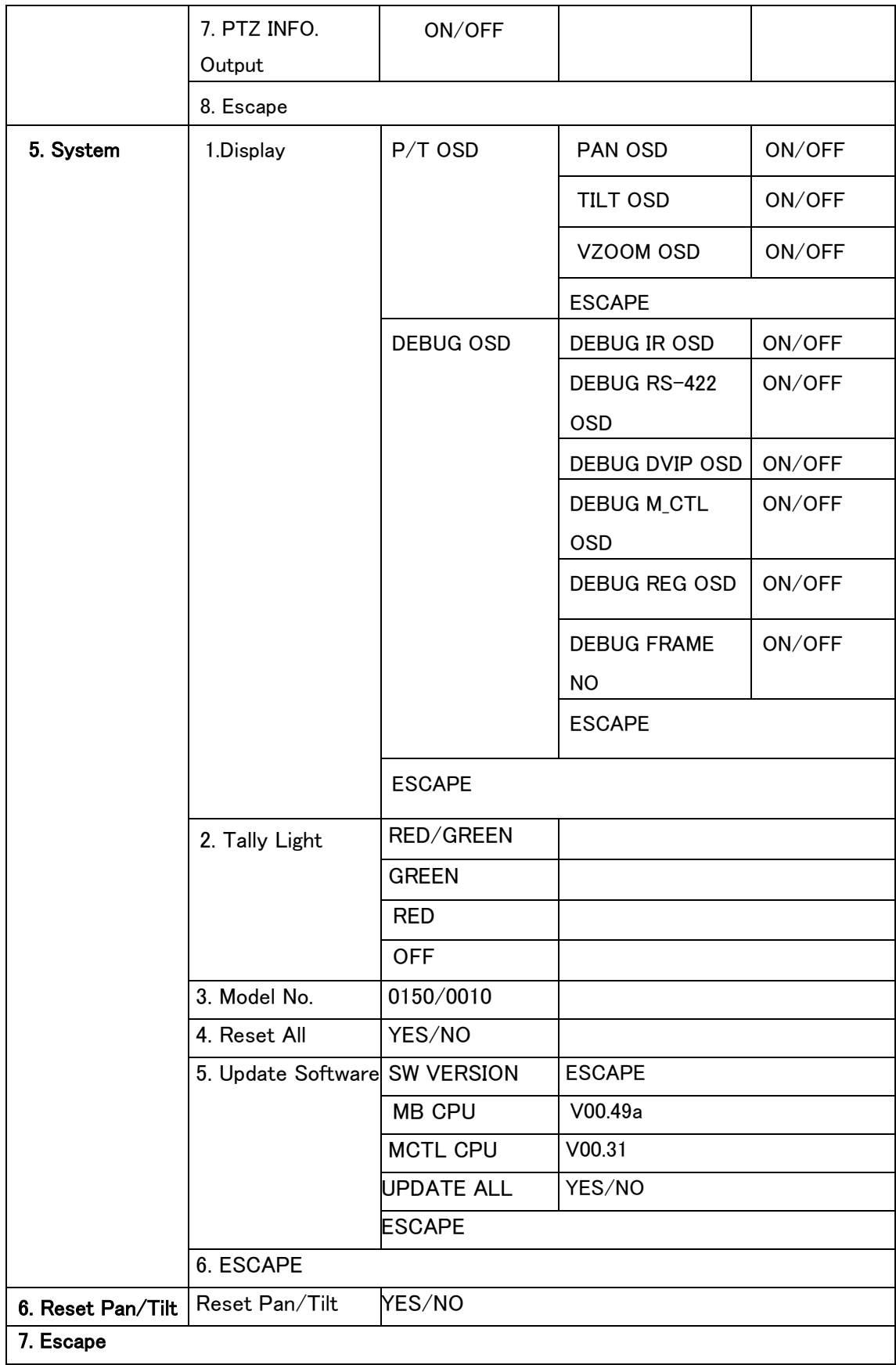

#### <span id="page-28-0"></span>5. DIP Switch

DIPスイッチはシステムパネルの1つにあり、ユーザーはデバイスのVISCA IDを設定し、リモートコ ントロール(DVIPまたはRS-422)を有効にし、OSDメニューサイズを構成し、DC出力を選択できま す。さまざまな設定については、以下の表を参照してください。

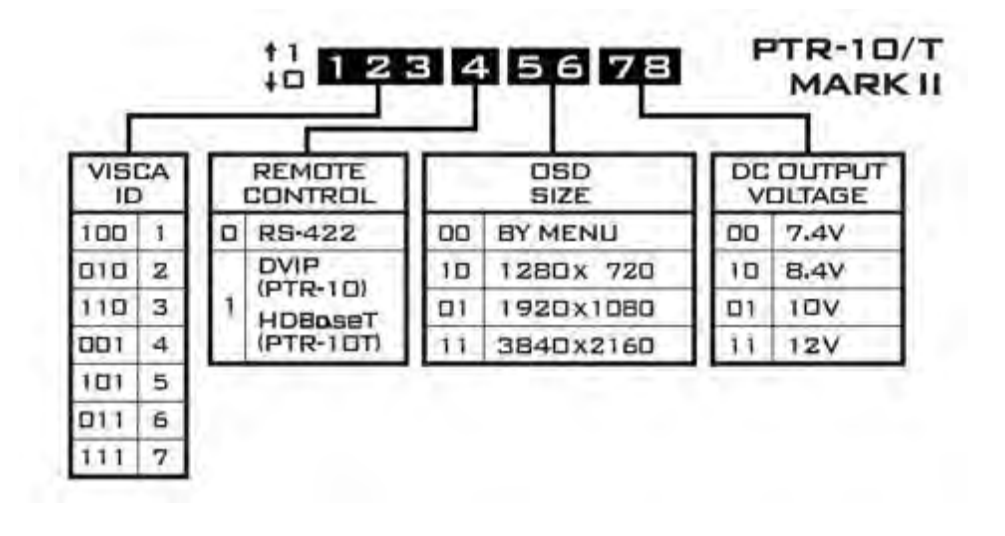

#### <span id="page-29-0"></span>6. ファームウェアの更新

Datavideo は、新しい機能や報告されたバグ修正の追加されたパッチを随時リリースします。更新する 場合、HPから随時ダウンロードするか、販売店に問い合わせてください。

このセクションでは、完了するまでに約数分かかるファームウェアアップグレードプロセスの概 要を説明します。

既存の設定は、ファームウェアのアップグレードプロセスを通じて持続する必要があります。これ は、ユニットが応答しなくなる可能性があるため、アップグレードを開始したら終了するまで中断しないで ください。

#### 6.1 ファームウェアのアップグレード要件

- ◆ USBドライブ
- ◆ 最新のファームウェアファイル

#### 6.2 アップグレード手順

1)ファームウェアイメージファイル(MB および MCTL)を USB ハードドライブ(<16 GB)のルートディ レクトリにコピーし、F / W Upgrade USB ポートに挿入します。

2)IR リモコンを使用して、OSD メニューを開きます。

注:複数のカメラを使用している場合、対応する CAM ボタン(1,2,3,4)を選択します。 デフォルトは

 $\sum_{\text{CAM 1}}\n \sum_{\text{CAM 2}}\n \sum_{\text{CAM 3}}\n \sum_{\text{CAM}}$ CAM1 です。

- 3)メインメニュー
- $\Rightarrow$  5: SYSYEM
	- $\Rightarrow$  5: UPDATE SOFTWARE
		- $\Rightarrow$  UPDATE ALL

 $\Rightarrow$ YES

 $\Rightarrow$  ENTER

4) 次の行が画面に表示されるまで、さらに 5 分間待ちます-Mot-BD => OK を更新しました。

-CPU => ON に更新

OSD メニュー画面が「書き込み OK /電源再投入」を交互に点滅します。 更新プロセスが完 了するまでに約 5〜7 分かかります。

- 5) 電源コードを抜いてデバイスの電源をオフにし、電源コードをソケットに接続して、デバイスの 電源を再度オンにします。
- 6) アップデートが完了しました。

## <span id="page-30-0"></span>7. よくある質問

このセクションでは、PTR-10 の使用中に発生する可能性のある問題について説明します。以下の回 答で解決しない場合は、販売店へお問い合わせください。

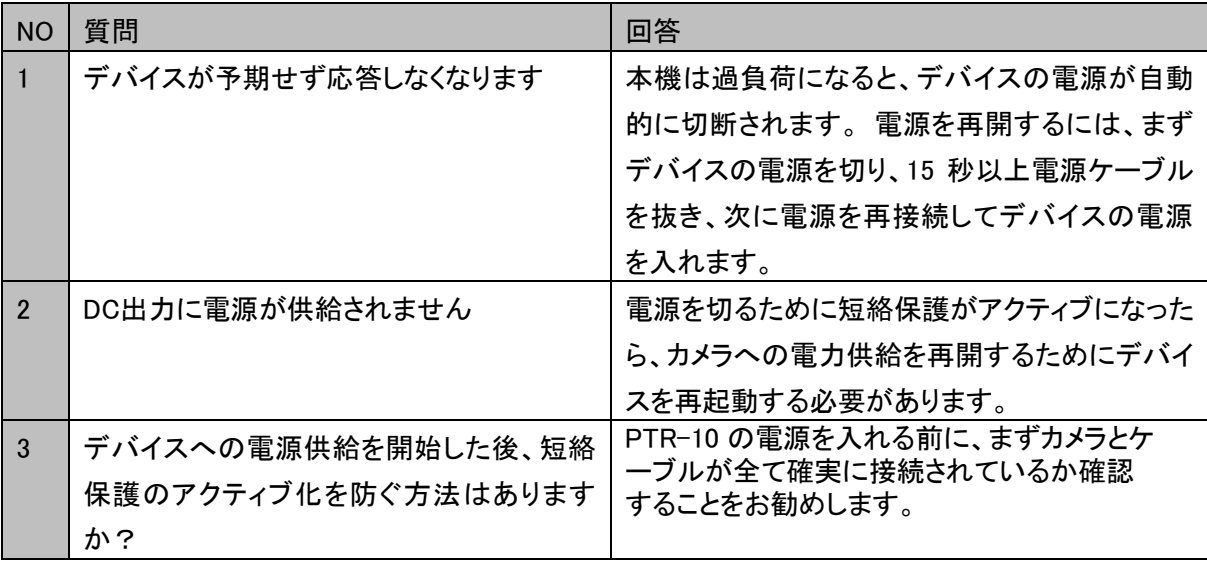

<span id="page-31-0"></span>8. 寸法

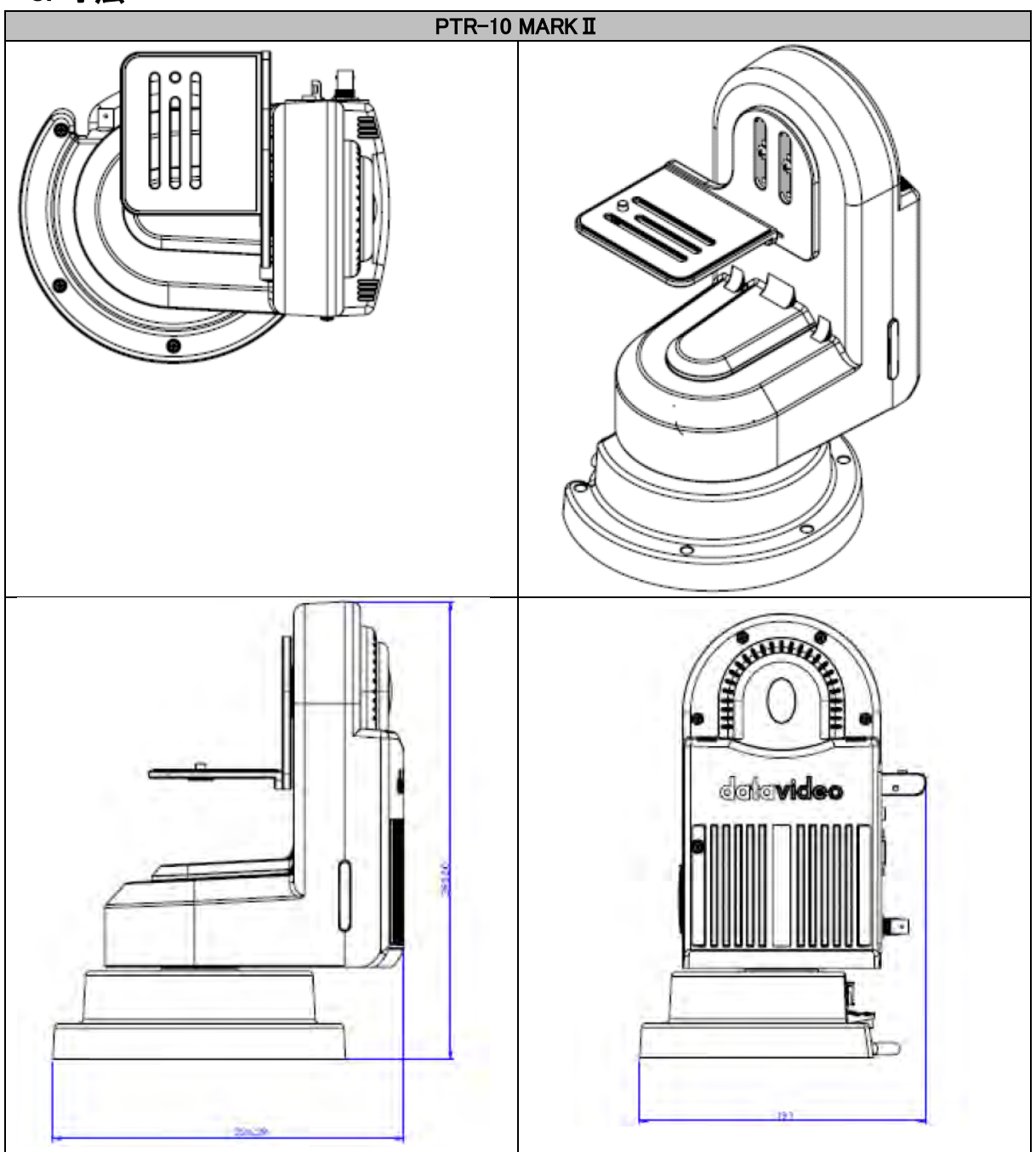

単位:mm

## <span id="page-32-0"></span>9. 仕様

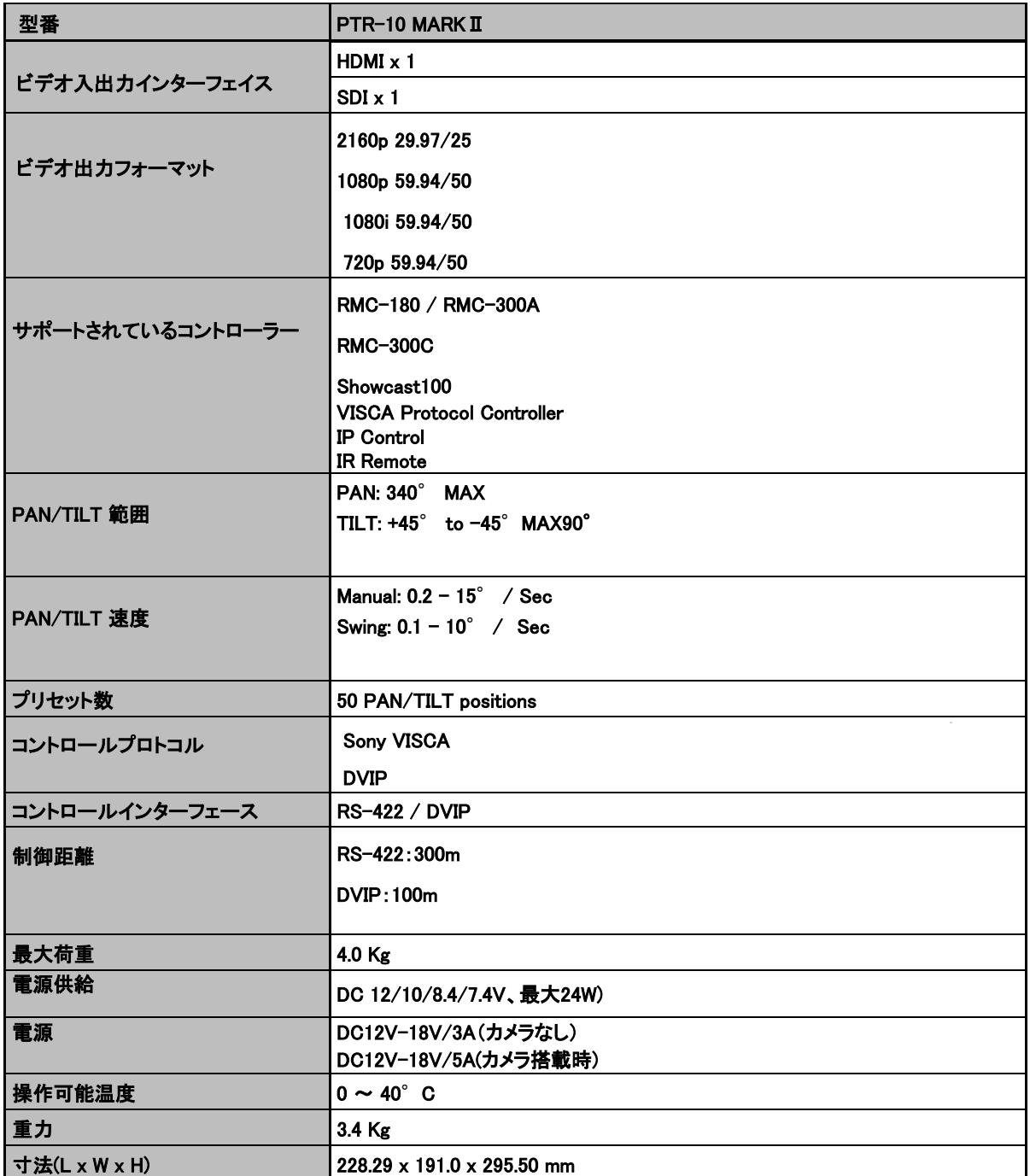

仕様は、予告なしに変わることがありますので予めご了承願います。

※カメラへ給電する場合は、別途5Aの電源アダプターをご用意ください。

### <span id="page-33-0"></span>10. サポート窓口

# datavideo JAPAN

株式会社 M&Inext datavideo 事業部

〒231-0028 神奈川県横浜市中区翁町 2-7-10 関内フレックスビル 210

TEL:045-415-0203 FAX:045-415-0255

MAIL: [service@datavideo.jp](mailto:service@datavideo.jp) URL: http://www.datavideo.jp/

datavideo はDatavideo Technologies Co., Ltd の登録商標です。 本書を権利者の許可なく配布、インターネットでの公開等をすることは著作権法上禁止されております。 日本語訳・制作・著作 株式会社M&Inext

改訂 2023年03月06日